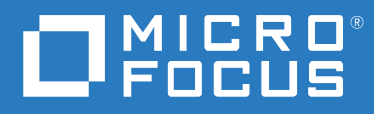

# ZENworks 2020 ZENworks Appliance 展開および 管理リファレンス

**2019** 年 **10** 月

#### 保証と著作権

保証と著作権、商標、免責事項、保証、輸出およびその他の使用制限、米国政府の規制による権利、特許ポリ シー、および FIPS コンプライアンスの詳細については、<https://www.novell.com/company/legal/> を参照してくだ さい。

Copyright © 2008 - 2019 Micro Focus Software Inc. All rights reserved.

Micro Focus、関連会社、およびライセンサ (「Micro Focus」) の製品およびサービスに対する保証は、当該製品 およびサービスに付属する保証書に明示的に規定されたものに限られます。本書のいかなる内容も、当該保証 に新たに保証を追加するものではありません。Micro Focus は、本書に技術的または編集上の誤りまたは不備が あっても責任を負わないものとします。本書の内容は、将来予告なしに変更されることがあります。

# 目次

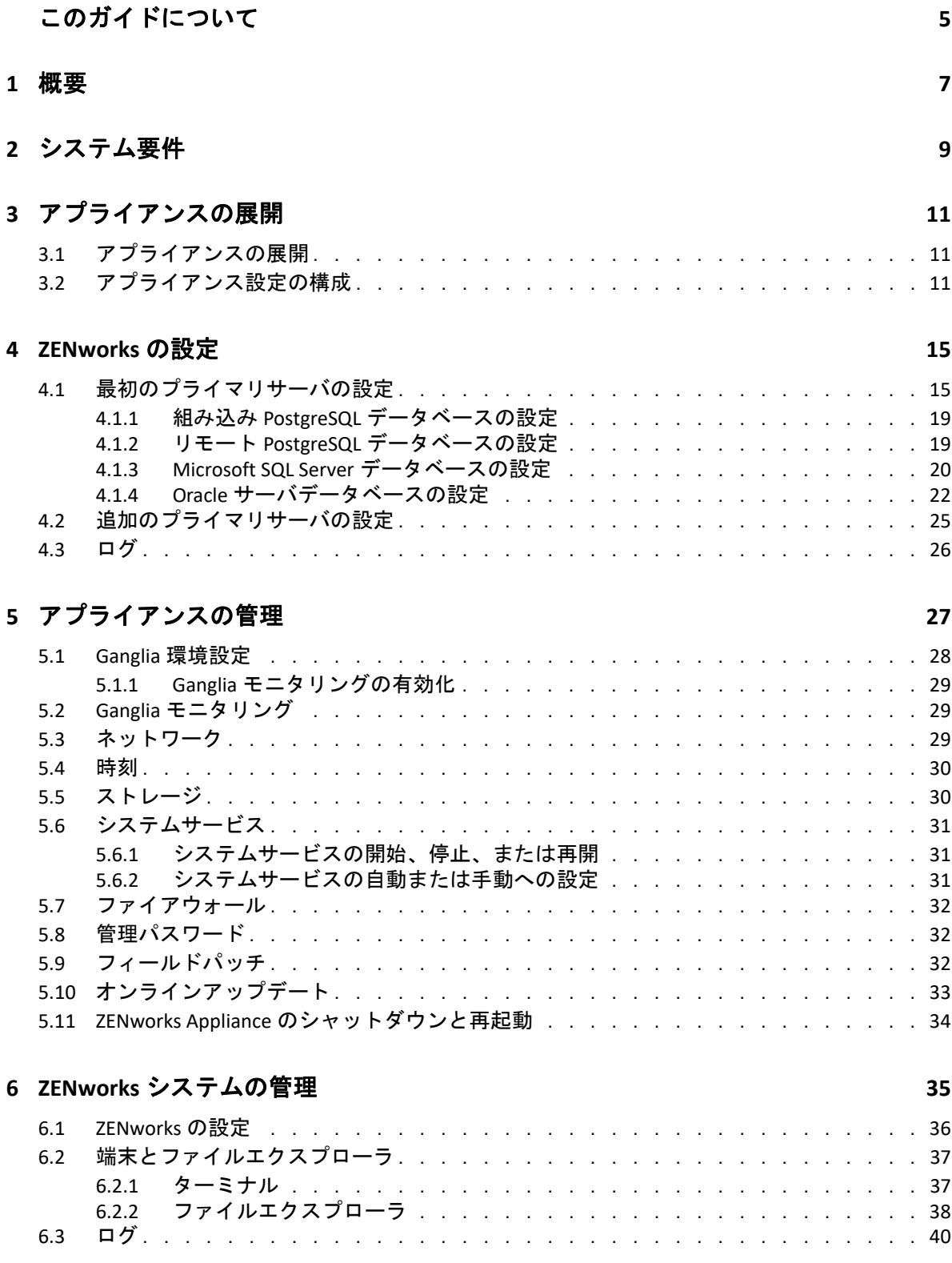

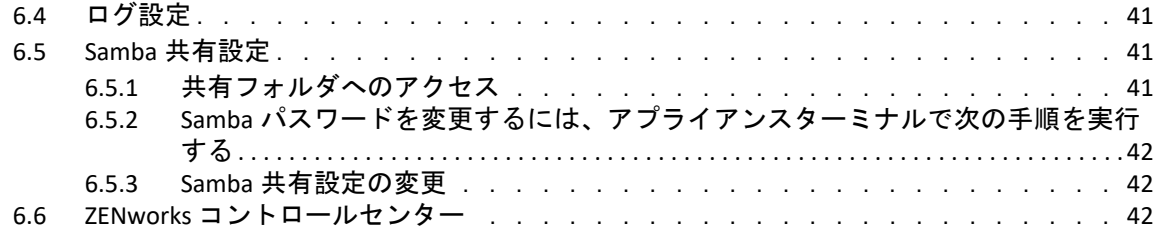

#### **A** [トラブルシューティング](#page-42-0) **43**

# <span id="page-4-0"></span>このガイドについて

この『*ZENworks Virtual Appliance* 展開および管理リファレンス』には、ZENworks Appliance を ZENworks でサポートされている仮想インフラストラクチャに展開および設定するのに 役立つ情報が記載されています。

このガイドの情報は、次のように構成されます。

- ◆ 7 [ページの第](#page-6-1)1章「概要」
- ◆ 9 ページの第2[章「システム要件」](#page-8-1)
- ◆ 11 ページの第3[章「アプライアンスの展開」](#page-10-3)
- ◆ 15 [ページの第](#page-14-2) 4 章「ZENworks の設定 I
- 27 ページの第 5 [章「アプライアンスの管理」](#page-26-1)
- 35 ページの第 6 章「ZENworks [システムの管理」](#page-34-1)
- 43 ページの付録 A[「トラブルシューティング」](#page-42-1)

#### 対象読者

このガイドは、ZENworks 管理者を対象としています。

#### フィードバック

本マニュアルおよびこの製品に含まれているその他のマニュアルについて、皆様のご意見 やご要望をお寄せください。オンラインヘルプの各ページの下部にあるユーザコメント機 能を使用してください。

#### その他のマニュアル

ZENworks には、製品について学習したり、製品を実装したりするために使用できるその他 のマニュアル (PDF 形式および HTML 形式の両方 ) も用意されています。その他のマニュア ルについては、ZENworks [マニュアル](http://www.novell.com/documentation/zenworks-2020) Web サイトを参照してください。

<span id="page-6-1"></span><span id="page-6-0"></span>ZENworks は、サポートされている仮想インフラストラクチャに展開できる仮想アプライア ンスとして使用できます。ZENworks Appliance はカスタマイズされた SUSE Linux Enterprise Server (SLES) 上に構築されており、ZENworks がプリインストールされているため、オペ レーティングシステムのライセンスコストを削減できます。

展開後、使いやすい Web ベースのコンソールを使用して ZENworks を設定できます。同じ コンソールを使用して、ZENworks Appliance を保守したり、コマンドの実行、サービスの 開始と停止、ログの表示、ファイルのアップロードとダウンロードなどの基本的なタスク を実行したりすることもできます。

さらに、基本的なサーバ設定をカスタマイズしたり、サーバパフォーマンスを監視したり することも可能になります。新しい ZENworks Appliance では、ZENworks の新しいメジャー バージョンへの移行が大幅に簡素化されています。

Appliance では、root ユーザおよび zenadmin ユーザがサポートされています。

root ユーザおよび zenadmin ユーザには次の特権が付与されています。

- アプライアンス
	- Ganglia 環境設定
	- Ganglia モニタリング
	- ネットワーク
	- 時刻
	- ストレージ
	- システムサービス
	- ファイアウォール
	- 管理パスワード
	- フィールドパッチ
	- オンラインアップデート
	- ZENworks Appliance のシャットダウンと再起動

**ZENworks** 

- ZENworks の設定
- 端末とファイルエクスプローラ
- ◆ ログ
- ◆ ログ設定
- ZENworks コントロールセンター

<span id="page-8-0"></span>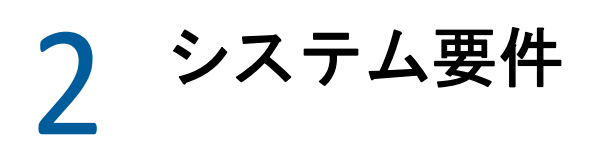

<span id="page-8-1"></span>ZENworks Appliance は、64 ビット (x86\_64) 仮想マシンです。次の各セクションでは、 ZENworks Appliance を仮想インフラストラクチャに展開するための要件を示します。

表 *2-1 ZENworks Appliance* の要件

| 項目       | 要件                                                                                                    |
|----------|----------------------------------------------------------------------------------------------------|
| 搭載       | ZENworks Virtual Appliance は次の仮想マシン環境に展開で<br>きます。                                                                                                    |
|          | • VMware ESXi 6.x                                                                                                    |
|          | ◆ Microsoft Hyper-V Server Windows 2012、2012 R2、およ<br>び 2016                                                                                                    |
|          | ◆ SLES 12、SLES 15 上の XEN、および各サポートパック                                                                                                    |
|          | ◆ Citrix XenServer 7.x および Citrix Hypervisor 8.x                                                                                                    |
| 仮想マシンの設定 | ZENworks Appliance では、次のデフォルトで事前設定され<br>た環境設定が最小限必要です。                                                                                                    |
|          | ◆ RAM: 16GB 以上                                                                                                    |
|          | ◆ ディスク容量 : 80GB 以上                                                                                                    |
|          | ◆ CPU コア:2                                                                                                    |
|          | ZENworks は、2 つのハードディスクを必要とします。一方<br>のハードディスク (サイズ:80GB)は SLES 12 SP4 オペレー<br>ティングシステムを使用するアプライアンスで事前設定さ<br>れており、もう一方のハードディスク (サイズ:最低 40GB)<br>は ZENworks データ用に追加する必要があります。 |
|          | 要件に応じて、ZENworks Appliance の展開後に事前設定さ<br>れたディスク容量を増加できます。                                                                                                    |
| IPアドレス   | サーバには、静的な IP アドレスまたは永久にリースされる<br>DHCP アドレスを持つ必要があります。                                                                                                    |
| データベース   | ZENworks Appliance は任意の ZENworks でサポートするデー<br>タベースを使用するように設定することができ、データ<br>ベースはデータベース要件を満たしている必要がありま<br>す。<br>詳細については、「システム要件」の「データベースの要                                   |
|          | 件」を参照してください。                                                                                                    |

<span id="page-9-0"></span>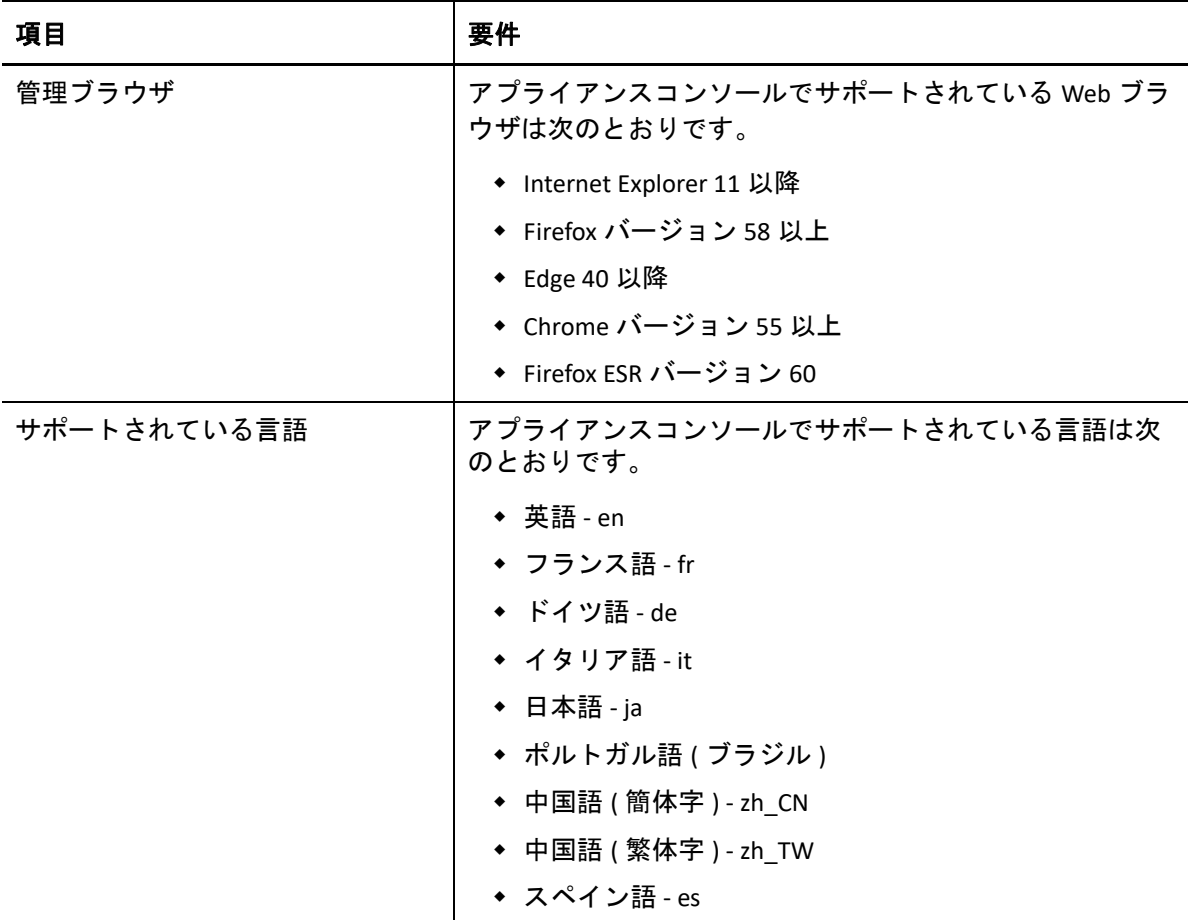

<span id="page-10-0"></span>3 <sup>3</sup> アプライアンスの展開

ZENworks Appliance を展開するには、次の各セクションのタスクを実行します。

- <span id="page-10-3"></span>◆ 11 ページのセクション 3.1[「アプライアンスの展開」](#page-10-1)
- 11 ページのセクション 3.2[「アプライアンス設定の構成」](#page-10-2)

# <span id="page-10-1"></span>**3.1** アプライアンスの展開

ZENworks Appliance を展開するには、次の手順を実行します。

- **1** ZENworks Appliance の展開先にする仮想マシンが『[ZENworks 2020](https://www.novell.com/documentation/beta/zenworks-2020/pdfdoc/zen_2020_beta_system_requirements/zen_2020_beta_system_requirements.pdf) システム要件』に一 覧されている要件を満たすことを確認します。
- **2** Web サイトから ZENworks 2020 Appliance ファイルをダウンロードするか、またはマル チパートの ZENworks Appliance ZIP ファイルをダウンロードして、オープン仮想化アー カイブ (OVA) ファイルを作成します。
	- ハイパーバイザに基づいて、関連するファイルをダウンロードします。
		- **VMware ESXi:** .ova ファイルをダウンロードします。
		- **Microsoft Hyper-V:** .vhd または .vhdx ファイルをダウンロードします。
		- **SLES 12** 上の **Xen Server:** xen.tar.gz ファイルをダウンロードします。
		- **Citrix Hypervisor (** 以前は **XenServer):** xva.tar.gz ファイルをダウンロードします。
- **3** ダウンロードされた (.ova、.vhd、.vhdx 、xva.tar.gz、または xen.tar.gz) ファイルを使用し て、ZENworks Appliance をハイパーバイザに展開します。
- **4** ZENworks Appliance の展開後、仮想マシンの電源をオンにする前に、ZENworks データ 用に 40GB 以上のサイズのハードディスクを追加する必要があります。

<span id="page-10-5"></span>コンテンツの要件に応じて、ZENworks Appliance の展開後に事前設定されたディスク容 量を増加できます。

**5** 次のタスクの 11 ページの [「アプライアンス設定の構成」に](#page-10-2)進みます。

### <span id="page-10-2"></span>**3.2** アプライアンス設定の構成

アプライアンス設定を指定するには、次の手順を実行します。

- **1**[使用許諾書]ページで、必要な **[License Language (** ライセンス言語 **) ]** および **[Keyboard Language (** キーボード言語 **) ]** を選択して、 **[** 受諾する **]** をクリックします。
- <span id="page-10-6"></span><span id="page-10-4"></span>**2**[Passwords and Time Zone ( パスワードとタイムゾーン )]ページで、次の情報を入力し て **[** 次へ **]** をクリックします。
	- **Root Password and Confirmation (root** パスワードと確認 **):** ZENworks Appliance の root パスワード。
- **zenadmin Password and Confirmation (zenadmin** パスワードと確認 **):** ZENworks Appliance の zenadmin のパスワード。
- **NTP Server (NTP** サーバ **):** 外部の NTP (Network Time Protocol) サーバの IP アドレスま たは DNS 名。

仮想インフラストラクチャのガイドラインに従って NTP サーバを設定することを お勧めします。

- **Optional NTP Server (** オプションの **NTP** サーバ **):** 外部の NTP (Network Time Protocol) サーバの IP アドレスまたは DNS 名。
- 地域 **:** ローカル地域。
- タイムゾーン **:** ローカルタイムゾーン。
- **3**[Network Settings ( ネットワーク設定 )]ページで、次の操作を実行できます。
	- 静的 **IP** アドレスを選択する **:** このオプションを選択した場合、手順 4 を実行しま す。
	- **DHCP IP** アドレスを選択する **:** このオプションを選択した場合、ホスト名を入力し て **[** 次へ **]** をクリックします。
- **4**[Network Settings ( ネットワーク設定 )]ページで、次の情報を入力して **[** 次へ **]** をク リックします。
	- ホスト名 **:** アプライアンスの IP アドレスに関連付けられている完全修飾ドメイン 名 (FQDN)。たとえば、server.domain.com です。

ホスト名が解決可能である必要があります。解決できない場合、ZENworks の一部 の機能が適切に動作しなくなります。サーバ名は、DNS 要件をサポートする必要 があります。さもないと、ZENworks ログインが失敗します。使用できる文字は文 字 a-z( 大文字および小文字 )、数字、およびハイフン (-) です。

- **Obtain IP Address using DHCP (DHCP** を使用して **IP** アドレスを取得 **):** DHCP アドレス を使用して IP アドレスを取得するには、このオプションを選択します。このオプ ションを選択すると、 **[IP** アドレス **]** と **[Network Mask (** ネットワークマスク **) ]** が無効 になります。
- **IP** アドレス **:** サーバは、静的な IP アドレスまたは永久にリースされる DHCP アド レスを持つ必要があります。
- **Network Mask (** ネットワークマスク **):** アプライアンスの IP アドレスに関連付けら れているネットワークマスク。
- ゲートウェイ **:** ZENworks Appliance が存在するサブネットのゲートウェイの IP アド レス。
- **DNS** サーバ **:** ネットワークのプライマリ DNS サーバの IP アドレス。
- **Optional DNS Server (** オプションの **DNS** サーバ **):** ネットワークのプライマリ DNS サーバの IP アドレス。
- **Domain Search (** ドメイン検索 **):** デフォルトでは、 **[** ホスト名 **]** フィールドで指定し たドメインが表示されます。
- **Optional Domain Search (** オプションのドメイン検索 **):** 代替ドメイン。

展開後にハードディスクを追加しないと、警告メッセージが表示されます。この場合 は、仮想マシンの電源をオフにし、ハードディスクを追加して、電源をオンにしてか ら、[ステップ](#page-10-4) *2* に進みます。

- **5**[Data Store Location ( データストアの場所 )]ページで、追加した新しいハードディス クを確認します。
- **6 [Configure (** 構成 **) ]** をクリックします。

アプライアンスの設定が完了すると、URL が表示されます。この URL (https:// <FQDN>:9443) を使用して、アプライアンスの管理や ZENworks の設定を行います。

**7** 次のタスクの *15* [ページの第](#page-14-2) *4* 章「*ZENworks* の設定」に進みます。

<span id="page-14-0"></span>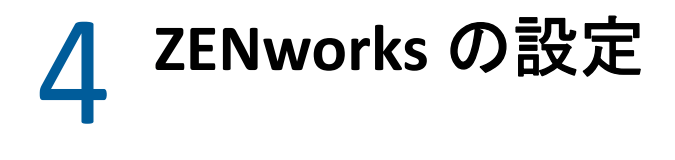

<span id="page-14-2"></span>次の各セクションでは、次のプロセスの設定フローについて説明します。

- ◆ 15 ページのセクション 4.1[「最初のプライマリサーバの設定」](#page-14-1)
- 25 ページのセクション 4.2[「追加のプライマリサーバの設定」](#page-24-0)
- 26 [ページのセクション](#page-25-0) 4.3「ログ」

# <span id="page-14-1"></span>**4.1** 最初のプライマリサーバの設定

これは、ZENworks の新規インストールに適用されます。ZENworks Appliance を仮想マシン に展開したら、次の手順を実行して、ZENworks Appliance を最初のプライマリサーバ用に 設定します。

**1** サポートされている Web ブラウザで URL を起動します。

アプライアンスのコンソールに、URL (https://<FQDN>:9443 または https://<ipaddress>:9443) が表示されます。

- **2** 必要な言語を選択します。選択した言語が Web ブラウザでサポートされている場合 は、その言語で表示され、サポートされていない場合は、英語で表示されます。 <u>詳細については、9 ページの第2 *[章「システム要件」](#page-8-1)*の*[サポートされている言語](#page-9-0)*を参</u> 照してください。
- **3** *11* ページのセクション *3.2*[「アプライアンス設定の構成」](#page-10-5)の資格情報を使用して、の で指定した root または[ステップ](#page-10-6) *2*zenadminZENworks Appliance にログインします。 初回ログイン時、ZENworks Appliance を設定するようプロンプトが表示されます。
- **4**[ZENworks 管理ゾーンの設定]ページで前提条件を確認します。

ZENworks の使用方法に基づいて、設定を完了するために必要な情報を準備しておく必 要があります。

最初のプライマリサーバの要件 :

- 新しい ZENworks 管理ゾーンの固有の名前。これにより、ゾーン内に複数のゾーン が設定されているかどうかを簡単に識別できます。
- 管理するデバイスの数に応じてサポートされるデータベース。
- ◆ 認証局の設定

セキュアな通信を行うには、ZENworks サーバに証明書が必要です。ZENworks で は、内部および外部の証明書をサポートしています。内部の証明書を使用する場 合は、ZENworks によって自動的に生成されます。外部の証明書を使用する場合 は、ZENworks を使用するか、または組織固有の方法を使用して証明書署名要求 (CSR) を生成してから、署名済み証明書を取得することができます。

CSR は、SSL (Secure Sockets Layer) デジタル証明書アプリケーションを通じてユーザ が認証局 (CA) に提供する暗号化テキストです。CSR は CA によって検証され、署名 済み証明書が発行されます。

**5** ZENworks で CSR を生成する場合は、 **[Generate CSR (CSR** を生成 **) ]** をクリックします。

このページから CSR を生成する場合は、サーバに秘密鍵が保存されます。

ZENworks を設定する際、署名済みサーバ証明書、秘密鍵、および CA 証明書が必要に なります。署名済みサーバ証明書を取得するには、CSR を生成して、CA で検証する必 要があります。

**5a** 次の情報を指定します。

- 一般名 **(CN):** ZENworks プライマリサーバの完全修飾ドメイン名。ブラウザが SSL 通信のために証明書を受諾できるよう、この名前は URL に含まれるサーバ 名に一致する必要があります。たとえば、mail.novell.com です。
- 組織 **(O):** 組織名。
- 部門 **(OU):** 部門名 ( 部署や課など )。
- 市町村または地域 **(L)**
- 都道府県 **(ST)**
- 国または地域 **:** 2 文字の国コードまたは地域。たとえば、US。
- キー長 **:** 必要なキー長は 1024 または 2048 にすることができます。

**5b [** 生成 **]** をクリックして CSR をダウンロードします。

- **6** 管理ゾーンのタイプとして **[If this is the first Primary Server (** 最初のプライマリサーバであ る場合 **) ]** を選択し、 **[** 最初のプライマリサーバの設定 **]** をクリックします。
- **7** 次の項目を指定します。
	- ゾーン名 **:** 固有の管理ゾーン名。ゾーン名は 6 文字以上 20 文字以下にする必要が あります。スペースや一部の特殊文字 (@ \$ [ ] / : \* ? | > < " & % { } ; ^ + ( ) ! ~ ` ) は使用 できません。ゾーン名は ZENworks コントロールセンターに表示されます。
	- パスワード **:** 管理者パスワードは、ZENworks コントロールセンターへのログイン に使用します。パスワードは 6 文字以上にする必要があります。
	- パスワードの確認 **:** このフィールドを使用して、パスワードを確認します。一致 しない場合、 **[** 次へ **]** をクリックした後にエラーメッセージが表示されます。正し いパスワードを再入力する必要があります。
	- 必要なデータベースタイプを選択します。ZENworks データと Audit データを保存す るには、同じデータベースタイプの 2 つのデータベースインスタンスが必要です。

管理ゾーン内のデバイスの数に応じて、次のデータベースガイドラインに従って 最適なデータベースを選択します。

- デバイスの数が 5,000 台以下の場合は、組み込み PostgreSQL データベースまた はリモート PostgreSQL データベースを使用できます。
- デバイスの数が最大 40,000 台の場合、Microsoft SQL Server または Oracle を使用 できます。
- デバイスの数が最大 100,000 台の場合、Oracle Enterprise Edition ( パーティショ ニング機能付き ) を使用する必要があります。

外部データベースのインストール先であるサーバが、「データベースの要件」を満 たしていることを確認します。『*ZENworks* サーバインストールガイド』の「外部 データベー*スの前提条件*」の手順に従っていることも確認してください。

サポートされているデータベースは次のとおりです。

- 組み込み **PostgreSQL:** ZENworks によって組み込みデータベースが現在のサーバ に自動的にインストールされます。 設定については、*19* ページの 「組み込み *PostgreSQL* [データベースの設定」](#page-18-0)を 参照してください。
- リモート **PostgreSQL:** このデータベースはネットワーク内のサーバにすでに存 在している必要があります。現行サーバとは別のサーバを使用することをお 勧めします。

設定については、*19* ページの 「リモート *PostgreSQL* [データベースの設定」](#page-18-1)を 参照してください。

- **Microsoft SQL Server:** Microsoft SQL Server 上でデータベースを作成したり、既 存のデータベースを使用することができます。 設定については、*20* ページの 「*Microsoft SQL Server* [データベースの設定」](#page-19-0)を 参照してください。
- **Oracle:** Oracle データベースを選択した場合、パーティションの確認オプショ ンが有効になります。このパーティショニング機能は、Oracle Enterprise Edition でのみサポートされています。Oracle Standard Edition では、パーティ ショニング機能はサポートされていません。アプリケーションのパフォーマ ンスと管理性を向上させるため、パーティショニング機能を使用することを お勧めします。
	- **[** はい、**ZENworks** で **Oracle** データベースのパーティショニングを使用します **]** を選択します。使用しない場合は、 **[** いいえ、**Oracle** データベースのパー ティショニングを使用しません **]** を選択します。

設定については、*22* ページの 「*Oracle* [サーバデータベースの設定」](#page-21-0)を参照し てください。

- **8 「次へ」をクリックします。**
- <span id="page-16-0"></span>**9** 管理ゾーンの認証局 (CA) のタイプを選択します。

注 **:** 証明書の有効期限は 1 ~ 10 年の間にする必要があります。サーバを MDM サーバ として使用する予定の場合は、iOS および Mac デバイスと通信できるようにするため、 証明書の有効期限を 2 年以内にする必要があります。

- 内部 **CA:** 証明書は自動的に生成されます。
- 外部 **CA: [Secure certificate (.p12, or .pfx) (** セキュア証明書 **(.p12** または **.pfx)) ]**、 **[** ルート 証明書および秘密鍵の付いたサーバ証明書 **]**、または **[** ルート証明書およびサーバ証 明書 **]** を選択します。
- **9a** 必要な証明書に応じて、次の詳細を指定します。
	- **[Secure certificate (.p12, or .pfx) (** セキュア証明書 **(.p12** または **.pfx)) ]**
		- **Secure certificate (** セキュア証明書 **):** この証明書には、サーバ証明書、中 間証明書チェーン、および秘密鍵が、パスワードで保護された暗号化 ファイルに保存されます。.p12 または .pfx ファイル形式がサポートされて います。
		- パスワード **:** セキュア証明書ファイルのパスワード。
	- **[** ルート証明書および秘密鍵の付いたサーバ証明書 **]**
		- **Root certificate (** ルート証明書 **):** サーバ証明書および中間証明書チェーン に署名した CA によって発行された、証明書ツリーの最上位の証明書。 .pem、.crt、.cer、.der、.p7b、または .p7c のファイル形式がサポートされて います。
		- サーバ証明書 **:** ZENworks サーバのために使用される署名済み証明書です。 .pem、.crt、.cer、.der、.p7b、または .p7c のファイル形式がサポートされて います。
		- 秘密鍵 **:** 署名済みサーバ証明書に関連付けられている秘密鍵ファイル。 .der ファイル形式がサポートされています。
	- **[** ルート証明書およびサーバ証明書 **]**

 **[** ルート証明書およびサーバ証明書 **]** を使用するには、 **[Generate CSR (CSR** を生成 **) ]** リンクを使用して CSR を生成しておく必要があります。

- **Root certificate (** ルート証明書 **):** サーバ証明書および中間証明書チェーン に署名した CA によって発行された、証明書ツリーの最上位の証明書。 .pem、.crt、.cer、.der、.p7b、または .p7c のファイル形式がサポートされて います。
- サーバ証明書 **:** ZENworks サーバのために使用される署名済み証明書です。 .pem、.crt、.cer、.der、.p7b、または .p7c のファイル形式がサポートされて います。
- **9b** 「完了1をクリックします。

ZENworks の設定が開始されます。これには数分かかる場合がありますブラウザを 閉じたり、ブラウザがタイムアウトした場合でも、設定プロセスはバックグラウ ンドで続行されます。

今後この管理ゾーンにプライマリサーバを展開する場合、同じ CA を使用して、最初 のプライマリサーバの展開時に設定した、秘密鍵の付いたセキュア証明書を作成する 必要があります。

ZENworks の設定後は、ホームページから ZENworks コンソールを使用して ZENworks Configuration Management の各機能にアクセスできます。

#### <span id="page-18-0"></span>**4.1.1** 組み込み **PostgreSQL** データベースの設定

ZENworks および Audit のデータを保存するには、 **[** 組み込み **PostgreSQL ]** を選択します。組 み込みデータベースオプションを選択した場合は、これ以上 ZENworks および Audit 用の データベース設定は必要ありません。

Audit 用に **[** リモート **PostgreSQL ]** を選択する場合は、*19* ページの [「リモート](#page-18-1) *PostgreSQL* [データベースの設定」](#page-18-1)を参照してください。

## <span id="page-18-1"></span>**4.1.2** リモート **PostgreSQL** データベースの設定

PostgreSQL データベースがネットワークの別のサーバ上に存在している必要があります。 現行サーバとは別のサーバを使用することをお勧めします。

詳細については、『*ZENworks* サーバインストールガイド』の「外部 *ZENworks* データベー ス」を参照してください。

- <span id="page-18-2"></span>**1** 既存の ZENworks データベースをホストしているサーバについて、次の情報を指定しま す。
	- サーバアドレス **:** リモート PostgreSQL データベースサーバの有効な IP アドレスま たは完全修飾ドメイン名 (FQDN)。
	- ポート **:** PostgreSQL データベースサーバによって使用されるポート。ZENworks の PostgreSQL 用のデフォルトポートは 54327 です。
	- データベース名 **:** 既存のデータベースの名前。
	- ユーザ名 **:** データベースにアクセスするための読み込み / 書き込み許可を持つ ユーザの名前。
	- パスワード **:** データベースにアクセスするためのユーザ名の有効なパスワード。
	- サーバ名 **:** リモート PostgreSQL データベースサーバの名前。
- **2 [** 次へ **]** をクリックして、 **[Audit** データベース **]** に進みます。
- **3** 既存の Audit データベースをホストしているサーバの情報を指定します。これらの フィールドは ZENworks データベースのフィールドと同じです ( [ステップ](#page-18-2) *1*)。 Audit データベースのデフォルトポートは 2639 です。
- **4 [** 次へ **]** をクリックして、 **[** 認証局の設定 **]** に進みます。詳細については、*17* [ページのス](#page-16-0) [テップ](#page-16-0) *9* の「[最初のプライマリサーバの設定](#page-14-1)」を参照してください。

#### <span id="page-19-0"></span>**4.1.3 Microsoft SQL Server** データベースの設定

データベースは、ZENworks を設定するときに **[Create Database (** データベースを作成 **) ]** オプ ションを使用して作成したり、ZENworks データベースのインストール方法で **[** 既存のデー タベース **]** オプションを選択して別個に作成することができます。詳細については、 『*ZENworks* サーバインストールガイド』の「外部 *ZENworks* データベース」を参照してくだ さい。

Microsoft SQL Server 上でデータベースを作成したり、既存のデータベースを使用すること ができます。

- 20 ページの [「データベースの作成」](#page-19-1)
- 21 ページの [「既存のデータベース」](#page-20-0)

#### <span id="page-19-1"></span>データベースの作成

- **1** ZENworks がサーバに接続するために、次の情報を指定します。
	- サーバアドレス **:** Microsoft SQL Server の有効な IP アドレスまたは完全修飾ドメイ ン名 (FQDN)。
	- ポート **:** Microsoft SQL Server によって使用されるポート。デフォルトポートは 1433 です。
	- 名前付きインスタンス **:** ZENworks データベースをホストしている Microsoft SQL Server インスタンスの名前。

重要 **:** Microsoft SQL Server のインストールに、Windows 認証を使用したか、または混合 モード認証を使用したかを知っている必要があります。使用している Microsoft SQL Server オプションに合ったオプションを選択してください。そうしないと、認証に失 敗します。

- **2 [Create Database (** データベースを作成 **) ]** を選択します。
- **3** 認証モードを選択します。認証のタイプ (Windows または SQL Server) に基づいて、次 の情報が表示されます。
	- ユーザ名 **:** システム管理者許可を持つユーザを指定します。  **[Windows** 認証 **]** の場合、Microsoft SQL Server またはドメイン (Microsoft Active Directory または Novell eDirectory) の管理者ユーザ名を指定します。

 **[SQL authentication (SQL** 認証 **) ]** の場合、システム管理者ユーザ名を指定します。

- パスワード **:** データベースにアクセスするための有効なパスワードを指定します。
- ドメイン **:** このフィールドは、 **[Windows** 認証 **]** を選択した場合に有効になります。 完全修飾ドメイン名 (FQDN) またはホスト名を指定します。
- **4 [Next ]** をクリックします。
- **5** 次の情報を指定します。
	- データベースの場所 **:** データベースファイルの保存に使用する、Microsoft SQL Server 上に存在するフォルダのパス。たとえば、C:\Database です。
- データベース名 **:** ZENworks データベースの固有の名前。
- **6** 認証モードを選択します。認証のタイプ (Windows または SQL Server) に基づいて、次 の情報が表示されます。
	- ユーザ名 **:** ZENworks データベースのユーザを指定します。

 **[Windows** 認証 **]** の場合、デバイス、または Microsoft SQL Server をホストしている ドメイン (Microsoft Active Directory) に存在するユーザ名を指定します。

 **[SQL authentication (SQL** 認証 **) ]** の場合、Microsoft SQL Server に存在しないユーザ名 を指定します。

- パスワード **:** このフィールドは、 **[Windows** 認証 **]** を選択した場合に有効になりま す。データベースにアクセスするための有効なパスワードを指定します。
- ドメイン **:** このフィールドは、[ZENworks 用の Microsoft SQL Server の設定]ページ の **[Windows** 認証 **]**、およびこのページの **[Windows** 認証 **]** オプションを選択した場 合に有効になります。完全修飾ドメイン名 (FQDN) またはホスト名を指定し、 FQDN がアクセス可能であることを確認します。
- **7 [** 次へ **]** をクリックして、[*Audit* データベース]に進みます。これらのフィールドは、 ZENworks データベースのフィールドと同じです。
- **8 [** 次へ **]** をクリックして、 **[** 認証局の設定 **]** に進みます。詳細については、*17* [ページのス](#page-16-0) [テップ](#page-16-0) *9* の「[最初のプライマリサーバの設定](#page-14-1)」を参照してください。

#### <span id="page-20-0"></span>既存のデータベース

ZENworks データベースのインストール方法で、データベースを作成することができます。

- **1** ZENworks がサーバに接続するために、次の情報を指定します。
	- サーバアドレス **:** Microsoft SQL Server の有効な IP アドレスまたは完全修飾ドメイ ン名 (FQDN)。
	- ポート **:** Microsoft SQL Server によって使用されるポート。デフォルトポートは 1433 です。
	- 名前付きインスタンス **:** ZENworks データベースをホストしている Microsoft SQL Server インスタンスの名前。
- **2 [** 既存のデータベース **]** を選択します。
- **3** 「次へ」をクリックします。
- **4** 既存の ZENworks データベースについて、次の情報を指定します。
	- データベース名 **:** ZENworks データベース作成 (setup.exe -c または setup.sh -c) を使用 して作成したデータベースの名前。
- **5** 認証モードを選択します。認証のタイプ (Windows または SQL Server) に基づいて、次 の情報が表示されます。
	- ユーザ名 **:** ZENworks データベース作成でデータベースを作成した際に作成したも のと同じユーザ名を指定します。
	- パスワード **:** データベースにアクセスするための有効なパスワードを指定します。
- ドメイン **:** このフィールドは、 **[Windows** 認証 **]** を選択した場合に有効になります。 完全修飾ドメイン名 (FQDN) またはホスト名を指定します。
- **6 [** 次へ **]** をクリックして、[*Audit* データベース]に進みます。これらのフィールドは、 ZENworks データベースのフィールドと同じです。
- **7 [** 次へ **]** をクリックして、 **[** 認証局の設定 **]** に進みます。詳細については、*17* [ページのス](#page-16-0) [テップ](#page-16-0) *9* の「[最初のプライマリサーバの設定](#page-14-1)」を参照してください。

#### <span id="page-21-0"></span>**4.1.4 Oracle** サーバデータベースの設定

ユーザスキーマは、ZENworks を設定するときに **[Create User Schema (** ユーザスキーマを作成 **) ]** オプションを使用して作成したり、ZENworks データベースのインストール方法で **[** 既存の ユーザスキーマ **]** オプションを選択して別個に作成することができます。詳細については、 『*ZENworks* サーバインストールガイド』の「外部 *ZENworks* データベース」を参照してくだ さい。

- ◆ 22 ページの [「ユーザスキーマの作成」](#page-21-1)
- 24 ページの [「既存のユーザスキーマ」](#page-23-0)

#### <span id="page-21-1"></span>ユーザスキーマの作成

 **[** 新規ユーザスキーマ **]** を使用して ZENworks を Oracle サーバに接続するには、次の手順を 実行します。

- **1** ZENworks が Oracle サーバに接続するために、次の情報を指定します。
	- サーバアドレス **:** Oracle サーバの有効な IP アドレスまたは完全修飾ドメイン名 (FQDN)。
	- ポート **:** ZENworks データベースサーバによって使用されるポート。デフォルト ポートは 1521 です。
	- サービス名 **:** Oracle サーバに接続するための有効なサービス名を指定します。

**Oracle** ユーザスキーマ **:** ユーザスキーマオプションを使用して、ZENworks を設定する ための外部 Oracle データベーススキーマをセットアップします。新しいユーザスキー マを作成することも、Oracle データベースサーバに存在する既存のスキーマを使用す ることもできます。

- **2 [** 新規ユーザスキーマ **]** を選択します。
- **3** ユーザスキーマを作成する場合、ユーザスキーマの作成権限を持つ管理者のユーザ資 格情報を指定します。
	- ユーザ名 **:** データベースにアクセスするための読み込み / 書き込み許可を持つ ユーザの名前。
	- パスワード **:** データベースにアクセスするためのユーザ名の有効なパスワード。
- **4 [Next ]** をクリックします。
- **5** 次の情報を指定します。
	- ユーザ名 **:** ZENworks データベースの新しいユーザ名を指定します。ユーザ名には 最大 30 文字を使用できます。スペースや一部の特殊文字 (@ [ ] / : \* ? | > < " & % { } ; , ^ + - = ( ) ! ~ ` . ) は使用できません。ユーザ名にデータベースの予約語を使用した り、ユーザ名を数字で始めたりすることはできません。
	- パスワード **:** ZENworks データベースにアクセスするための有効なパスワードを指 定します。パスワードには最大 30 文字を使用できます。一部の特殊文字 (; : " / @ % ? { } ) は使用できません。パスワードにデータベースの予約語を使用したり、パ スワードを数字で始めたりすることはできません。
	- **Confirm password:** このフィールドを使用して、パスワードが正しいかどうかを確 認します。一致しない場合、 **[** 次へ **]** をクリックした後にエラーメッセージが表示 されます。正しいパスワードを再入力する必要があります。
- **6** ZENworks データベースで必要とされるテーブルスペースについて、 **[ZENworks** でテーブ ルスペースを作成する **]** または **[Let Oracle DBA create the tablespace (Oracle DBA** でテーブル スペースを作成する **) ]** を選択します。

ZENworks データベースでテーブルスペースを作成する場合、 **[ZENworks** でテーブルス ペースを作成する **]** を選択します。次の情報を指定します。

- **Tablespace name for tables (** テーブルのテーブルスペース名 **):** テーブルのテーブル スペース名を指定します。a ~ z または A ~ Z で始まる固有の名前を付ける必要 があります。Oracle テーブルスペースの命名規則に従う必要があります。
- **Tablespace name for indexes (** インデックスのテーブルスペース名 **):** インデックス のテーブルスペース名を指定します。a ~ z または A ~ Z で始まる固有の名前を 付ける必要があります。Oracle テーブルスペースの命名規則に従う必要がありま す。
- **DBF file location for tables (** テーブルの **DBF** ファイルの場所 **):** dbf の完全修飾ファイ ルパスを指定します。このパスは固有である必要があります。指定した物理フォ ルダパスは、既存のパスである必要があります。
- インデックスの **DBF** ファイルの場所 **:** DBF の完全修飾ファイルパスを指定します。 このパスは固有である必要があります。指定した物理フォルダパスは、既存のパ スである必要があります。

または

データベース管理者がテーブルスペースを作成する場合、 **[Let Oracle DBA create the tablespace (Oracle DBA** でテーブルスペースを作成する **) ]** を選択します。次の情報を指定 します。

- **Tablespace name for tables (** テーブルのテーブルスペース名 **):** Oracle サーバ上に存 在するテーブルのテーブルスペース名。
- **Tablespace name for indexes (** インデックスのテーブルスペース名 **):** Oracle サーバ上 に存在するインデックスのテーブルスペース名。

重要 **:** ASM (Automatic Storage Management) または他の何らかのディスクストレージを 使用している場合は、 **[Let Oracle DBA create the tablespace (Oracle DBA** でテーブルスペース を作成する **) ]** を選択します。

- **7 [** 次へ **]** をクリックして、 **[Audit** データベース **]** の設定に進みます。これらのフィールド は、ZENworks データベースのフィールドと同じです。
- **8 [** 次へ **]** をクリックして、 **[** 認証局の設定 **]** に進みます。詳細については、*17* [ページのス](#page-16-0) *[テップ](#page-16-0)9 の「[最初のプライマリサーバの設定](#page-14-1)*」を参照してください。

#### <span id="page-23-0"></span>既存のユーザスキーマ

ZENworks データベースのインストール方法で、ユーザスキーマを作成することができま す。詳細については、『*ZENworks* サーバインストールガイド』の「外部 *ZENworks* データ ベース」を参照してください。

 **[** 既存のユーザスキーマ **]** を使用して ZENworks を Oracle サーバに接続するには、次の手順 を実行します。

- **1** ZENworks が Oracle サーバに接続するために、次の情報を指定します。
	- サーバアドレス **:** Oracle サーバの有効な IP アドレスまたは完全修飾ドメイン名 (FQDN)。
	- ポート **:** ZENworks データベースサーバによって使用されるポート。デフォルト ポートは 1521 です。
	- サービス名 **:** Oracle サーバに接続するための有効なサービス名を指定します。

**Oracle** ユーザスキーマ **:** ユーザスキーマオプションを使用して、ZENworks を設定する ための外部 Oracle データベーススキーマをセットアップします。新しいユーザスキー マを作成することも、Oracle データベースサーバに存在する既存のスキーマを使用す ることもできます。

- **2 [** 既存のユーザスキーマ **]** を選択します。
- **3 [Next ]** をクリックします。
- **4** 次の情報を指定します。
	- ユーザ名 **:** テーブル、ビュー、プロシージャ、シーケンス、およびトリガの作成 許可を持つ既存の ZENworks データベースユーザのユーザ名。
	- パスワード **:** データベースにアクセスするための有効なパスワード。
- **5** ZENworks のテーブルスペース名を指定します。
	- **Tablespace name for tables (** テーブルのテーブルスペース名 **):** テーブルのテーブル スペース名。この名前は、 **[** ユーザ名 **]** フィールドで指定した既存のユーザ名に関 連付けられている必要があります。
	- **Tablespace name for indexes (** インデックスのテーブルスペース名 **):** インデックス のテーブルスペース名。この名前は、 **[** ユーザ名 **]** フィールドで指定した既存の ユーザ名に関連付けられている必要があります。
- **6 [** 次へ **]** をクリックして、[*Audit* データベース]の設定に進みます。これらのフィール ドは、ZENworks データベースのフィールドと同じです。
- **7 [** 次へ **]** をクリックして、 **[** 認証局の設定 **]** に進みます。詳細については、*17* [ページのス](#page-16-0) [テップ](#page-16-0) *9* の「[最初のプライマリサーバの設定](#page-14-1)」を参照してください。

# <span id="page-24-0"></span>**4.2** 追加のプライマリサーバの設定

ZENworks 管理ゾーンに追加のプライマリサーバを設定するには、次の手順を実行します。

- **1** ZENworks Appliance を展開します。詳細については、*11* ページの第 *3* [章「アプライア](#page-10-3) [ンスの展開」](#page-10-3)を参照してください。
- **2** サポートされている Web ブラウザで URL を起動します。

アプライアンスのコンソールに、URL (https://<FQDN>:9443 または https://<ipaddress>:9443) が表示されます。

- **3** *11* ページのセクション *3.2*[「アプライアンス設定の構成」](#page-10-5)の資格情報を使用して、の で使用した root または[ステップ](#page-10-6) *2*zenadminZENworks Appliance にログインします。 初回ログイン時、ZENworks Appliance を設定するようプロンプトが表示されます。
- 4 「ZENworks 管理ゾーンの設定]ページで前提条件を確認します。

ZENworks の使用方法に基づいて、設定を完了するために必要な情報を準備しておく必 要があります。

既存の ZENworks 管理ゾーンに追加するサーバの要件 :

- ゾーンのプライマリサーバの DNS 名または IP アドレス
- 新しいプライマリサーバに追加するゾーン管理者の資格情報
- 追加のプライマリサーバは、ゾーン内のすべてのプライマリサーバが ZENworks に アップグレードされている場合にのみ追加できます。
- **5** 管理ゾーンのタイプを **[** このサーバを既存の **ZENworks** 管理ゾーンに追加している場合 **]** として選択し、 **[** 新規プライマリサーバの追加 **]** をクリックします。

#### **6** 次の項目を指定します。

- サーバアドレス **:** 最初のプライマリサーバの IP アドレスまたは FQDN。
- ポート **:** 管理ゾーン内の最初のプライマリサーバによって使用されるポート。デ フォルトポートは 443 です。
- ユーザ名 **:** ZENworks 管理ゾーンの管理者ユーザ名。
- パスワード **:** ZENworks 管理ゾーンの管理者のパスワード。
- **7 「次へ1をクリックします。**
- **8**[Unknown Certificate ( 不明な証明書 )]ダイアログボックスで証明書を検証し、次に **[** 受諾する **]** をクリックして、最初のプライマリサーバとセキュアな通信を行います。
- **9** 追加のプライマリサーバ向けに証明書の詳細を指定します。

注 **:** 証明書の有効期限は 1 ~ 10 年の間にする必要があります。サーバを MDM サーバ として使用する予定の場合は、iOS および Mac デバイスと通信できるようにするため、 証明書の有効期限を 2 年以内にする必要があります。

 最初のプライマリサーバで内部証明書が使用されている場合は、ZENworks によっ て内部証明書が検出され、証明書が自動的に発行されます。

- 最初のプライマリサーバで外部証明書が使用されている場合は、必要な証明書 ( **[** 秘密鍵の付いたサーバ証明書 **]** または **[** サーバ証明書 **]**) を選択します。 **[Generate CSR (CSR** を生成 **) ]** リンクを使用した場合は、 **[** サーバ証明書 **]** をアップロードします。 証明書に応じて、次の詳細を指定します。
	- サーバ証明書 **:** このサーバで使用する署名済み証明書を参照します。 証明書は、SubCA (SubCA が承認済み ) および CA ( ルート CA が承認済み ) 証明 書である必要があります ( この順番 )。

====Beginning of the Certificate File====

=[ サーバ証明書 ]=

=[SubCA 証明書 ]=

=[CA 証明書 ]=

====End of the Certificate File====

 秘密鍵ファイル **:** このフィールドは、 **[** 秘密鍵の付いたサーバ証明書 **]** オプショ ンを選択した場合に有効になります。署名済み証明書に関連付けられている **[.der ]** 秘密鍵ファイルを参照します。

PEM ファイルを DER ファイルに変換するには、次のコマンドを使用します。

openssl pkcs8 –topk8 –nocrypt –in privateKey.key –inform PEM –out key.der –outform DER privateKey.key ファイルを検証するには、次のコマンドを使用します。

openssl rsa -in privateKey.key -check

**10 [** 完了 **]** をクリックします。

ZENworks の設定が開始されます。これには数分かかる場合がありますブラウザを閉じ たり、ブラウザがタイムアウトした場合でも、設定プロセスはバックグラウンドで続 行されます。

### <span id="page-25-0"></span>**4.3** ログ

ZENworks を設定する前に、すべてのログが所定の場所 /var/opt/novell/jetty/logs/ jetty.stderrout.out に保存されます。

ZENworks の設定中および設定後に、すべてのログが所定の場所 /var/opt/novell/log/zenworks に保存されます。

# <span id="page-26-0"></span>5 <sup>5</sup> アプライアンスの管理

<span id="page-26-1"></span>ZENworks Appliance には、アプライアンスを管理するための Web ベースのインタフェース が用意されています。このユーザインタフェースにより、ZENworks プライマリサーバの設 定や操作を簡単に行うことができます。ログインユーザに応じてタイルが表示されます。

ZENworks を管理するには、*35* ページの第 *6* 章「*ZENworks* [システムの管理」](#page-34-1)を参照してく ださい。

ZENworks Appliance では、管理パスワード、ネットワーク設定、証明書設定などのアプラ イアンスの設定を再指定できます。

ZENworks Appliance では、root ユーザおよび zenadmin ユーザがサポートされています。アプ ライアンスおよび ZENworks に対して操作を実行したい場合は、root ユーザを使用する必要 があります。

ZENworks Appliance を管理するには、次の手順を実行します。

**1** サポートされている Web ブラウザで URL を起動して、管理コンソールにアクセスしま す。

アプライアンスのコンソールに、URL (https://<FQDN>:9443 または https://<ipaddress>:9443) が表示されます。

**2** ログイン資格情報を指定して、 **[** ログイン **]** をクリックします。

[Appliance Configuration (アプライアンスの設定)]に、次のオプションが表示されま す。

- 28 [ページのセクション](#page-27-0) 5.1「Ganglia 環境設定」
- 29 [ページのセクション](#page-28-1) 5.2「Ganglia モニタリング」
- 29 [ページのセクション](#page-28-2) 5.3「ネットワーク」
- 30 [ページのセクション](#page-29-0) 5.4「時刻」
- 30 [ページのセクション](#page-29-1) 5.5「ストレージ」
- 31 ページのセクション 5.6[「システムサービス」](#page-30-0)
- 32 ページのセクション 5.7[「ファイアウォール」](#page-31-0)
- ◆ 32 [ページのセクション](#page-31-1) 5.8「管理パスワード」
- 32 ページのセクション 5.9[「フィールドパッチ」](#page-31-2)
- 33 ページのセクション 5.10[「オンラインアップデート」](#page-32-0)
- 34 ページのセクション 5.11「ZENworks Appliance [のシャットダウンと再起動」](#page-33-0)

## <span id="page-27-0"></span>**5.1 Ganglia** 環境設定

Ganglia は、ZENworks Appliance システムに関する情報を収集できるスケーラブルな分散型 モニタリングシステムです。監視可能なデフォルトのメトリックは、CPU、ディスク、負 荷、メモリ、ネットワーク、およびプロセスです。

注 **:** デフォルトでは、Ganglia 環境設定サービスと Ganglia 監視サービスが停止されます。 必要に応じて、Ganglia 環境設定サービスと Ganglia 監視サービスを手動で開始できます。 Ganglia モニタリングの有効化の詳細については、29 ページの 「Ganglia [モニタリングの有](#page-28-0) [効化」](#page-28-0)を参照してください。

- **1** ZENworks Appliance ホームページの[Appliance Configuration ( アプライアンスの設定 )] セクションで、 **[Ganglia** 環境設定 **]** をクリックします。
- **2** 次の環境設定オプションを変更できます。
	- 完全なモニタリングサービスを有効にする **:** このオプションを選択すると、他の アプライアンスからメトリックを受信して保存したり、Ganglia Web インタフェー スを ZENworks Appliance と同じデバイスで実行したりすることができます。

このオプションをオフにすると、Ganglia モニタリングを無効にできます。無効に できるのは、ZENworks Appliance 用のモニタリングシステムがある場合、またはモ ニタリング情報の表示専用アプライアンスを設定する場合のみです ( そのために は、下にある **[** ユニキャスト **]** を選択して、モニタリング情報が保存されているア プライアンスの DNS 名または IP アドレスを指定します )。

- このアプライアンスでモニタリングを有効にする **:** このオプションを選択すると、 このアプライアンスで Ganglia モニタリングが有効になります。
	- マルチキャスト **:** このオプションを選択すると、モニタリング情報をネット ワーク上の他のアプライアンスに送信できます。
	- ユニキャスト **:** このオプションを選択すると、モニタリング情報を 1 つの宛 先に送信できます。
		- **Publish to (** 発行先 **):** ユニキャストモードでの動作時に、Ganglia がモニタ リング情報を送信するサーバを指定します。
- モニタリングツールのオプション **:** このオプションを選択すると、http://:9080/ gweb/ を使用するのと同様に、モニタリングツールから HTTP ポート 9080 経由でこ のサーバにアクセスできるようになります。
- **3** ( オプション ) **[** データベースのリセット **]** をクリックして、このアプライアンスから既 存の Ganglia メトリックをすべて削除します。

このオプションは、ZENworks データベースには適用できません。

**4 [OK ]** をクリックします。

Ganglia モニタリングを ZENworks Appliance で使用する方法の詳細については、*29* [ペー](#page-28-1) [ジのセクション](#page-28-1) *5.2*「*Ganglia* モニタリング」を参照してください。

#### <span id="page-28-0"></span>**5.1.1 Ganglia** モニタリングの有効化

Ganglia モニタリングを有効化するには、次のサービスを起動します。

- novell-gmond.service
- novell-gmetad.service
- apache2.service

サービスを一時的に起動する場合は、systemctl start <service\_name> コマンドを使用します。

注 **:** アプライアンスを再起動した場合は、常にこのコマンドを実行してモニタリングサー ビスを起動する必要があります。

サービスを恒久的に有効化するには、systemctl enable <service\_name> コマンドを使用します。

# <span id="page-28-1"></span>**5.2 Ganglia** モニタリング

Ganglia は、ZENworks Appliance システムに関する情報を収集できるスケーラブルな分散型 モニタリングシステムです。監視可能なデフォルトのメトリックは、CPU、ディスク、負 荷、メモリ、ネットワーク、およびプロセスです。詳細については、*[Ganglia](http://ganglia.info/)* を参照してく ださい。

# <span id="page-28-2"></span>**5.3** ネットワーク

- **1** ZENworks Appliance ホームページの[Appliance Configuration ( アプライアンスの設定 )] セクションで、 **[** ネットワーク **]** をクリックします。
- **2 [DNS** 環境設定 **]** で、ZENworks Appliance ネットワークのネームサーバ、検索ドメイン、 およびゲートウェイの設定を変更できます。
- **3 [NIC** 環境設定 **]** の **[ID ]** をクリックして、アプライアンスに関連付けられている NIC ( ネットワークインタフェースコントローラ ) の IP アドレス、ホスト名、およびネッ トワークマスクを変更します (ZENworks Appliance に複数の NIC が設定されている場合、 追加の NIC を設定できます )。
- **4 [OK ]** をクリックし、アプライアンスを再起動して変更を反映します。
- **5** ( オプション ) **[** アプライアンス管理 **UI (** ポート **9443)** のアクセス制限 **]** で、ZENworks Appliance へのアクセスを許可するネットワークの IP アドレスを指定します。すべての ネットワークに対して ZENworks Appliance へのアクセスを許可するには、このフィー ルドを空白のままにします。
- **6 [OK ]** をクリックします。

## <span id="page-29-0"></span>**5.4** 時刻

- **1** ZENworks Appliance ホームページの[Appliance Configuration ( アプライアンスの設定 )] セクションで、 **[** 時刻 **]** をクリックします。
- **2** 必要な時刻設定オプションを変更します。
	- **NTP Server (NTP** サーバ **):** 時刻の同期に使用する NTP サーバを指定します。スペー スを使用して複数のサーバを指定することができます。
	- 地域 **:** ZENworks Appliance が配置されている場所の地域を選択します。
	- タイムゾーン **:** ZENworks Appliance が配置されている場所のタイムゾーンを選択し ます。
	- **Hardware Clock Set To UTC (** ハードウェアクロックを **UTC** に設定 **)**
- **3 [OK ]** をクリックします。

# <span id="page-29-1"></span>**5.5** ストレージ

ハードディスクパーティション (/vastorage および /var) を作成している場合、ZENworks Appliance で提供されているツールを使用して、/vastorage および /var パーティションのスト レージ領域を拡張できます。

- **1** アプライアンスをシャットダウンします。
- **2** 仮想化プラットフォームベンダーが提供するツールを使用して、拡張するパーティ ションが含まれる仮想ディスクを拡張します。
- **3** アプライアンスを起動します。
- **4** ZENworks アプライアンスホームページの[Appliance Configuration ( アプライアンスの 設定 )]セクションで、 **[** ストレージ **]** をクリックします。
- **5 [** 未割り当ての空き領域が含まれるアプライアンスディスク **]** セクションで、拡張する パーティションを選択します。
- **6 [** パーティションの拡張 **]** をクリックします。

[パーティションの拡張]をクリックした後で、ブラウザのポップアップメッセージが 表示されます。

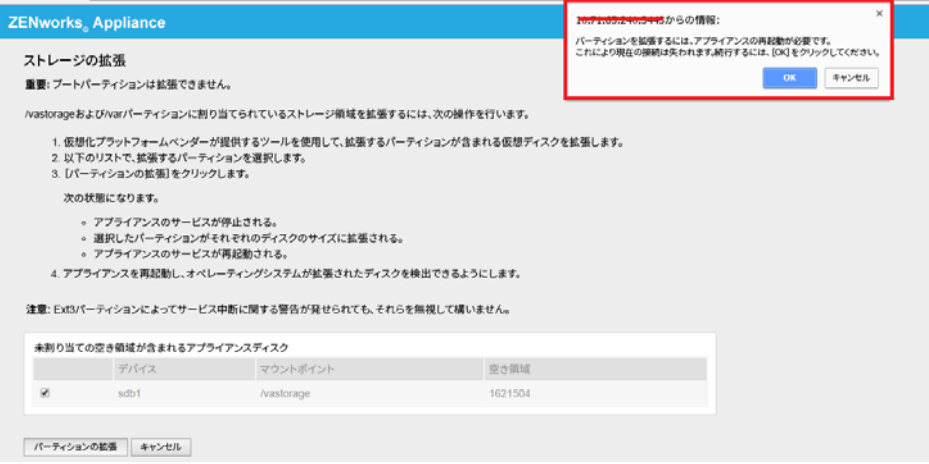

**7**[OK]をクリックして、アプライアンスを再起動し、オペレーティングシステムがボ リュームサイズの変更を検出できるようにします。

#### 注

- シャットダウンプロセス中にドライブの拡張が実行されます。
- アプライアンス 3 台以上のハードディスクをインストールしている場合は、 YaST ツールを使用して、追加のハードディスク(root および vastorage 以外)を拡 張します。

# <span id="page-30-0"></span>**5.6** システムサービス

ZENworks Appliance で実行されているサービスのリストです。次のシステムサービスが利 用可能です。

- $\cdot$  SSH
- プロキシ DHCP
- $\triangleleft$  Samba

[システムサービス]ページでは、次の操作を実行できます。

- 31 ページのセクション 5.6.1[「システムサービスの開始、停止、または再開」](#page-30-1)
- ◆ 31 ページのセクション 5.6.2[「システムサービスの自動または手動への設定」](#page-30-2)

#### <span id="page-30-1"></span>**5.6.1** システムサービスの開始、停止、または再開

**1**[システムサービス]ページで、開始、停止、または再開するサービスを選択します。 **2 [** アクション **]** をクリックし、 **[** 開始 **]**、 **[** 停止 **]**、または **[** 再開 **]** をクリックします。

#### <span id="page-30-2"></span>**5.6.2** システムサービスの自動または手動への設定

- **1**[システムサービス]ページで、自動または手動に設定するサービスを選択します。
- **2 [** オプション **]** をクリックし、 **[** 自動として設定 **]** または **[** 手動として設定 **]** をクリックし ます。

 **[** 自動として設定 **]** を選択した場合、SSH サービスはアプライアンスを起動すると自動 的に開始します。

 **[** 手動として設定 **]** を選択した場合は、アプライアンスを起動した後に手動で SSH サー ビスを開始または停止する必要があります。

### <span id="page-31-0"></span>**5.7** ファイアウォール

設定時には、アプライアンスのいくつかのポートが開いています。ZENworks Appliance か ら現在のファイアウォール設定を表示できます。

1 ZENworks Appliance ホームページの [Appliance Configuration ( アプライアンスの設定 )] セクションで、 **[** ファイアウォール **]** をクリックします。

ポート番号が現在の状態と共に表示されます。

ファイアウォールが設定されている場合、ZENworks Appliance をシームレスに使用できる ように、表示されているポート番号を許可する必要があります。ベストプラクティスとし て、デフォルトポートからはポート番号を変更しないでください。

ファイアウォールポートを開く方法の詳細については、『[SUSE Linux Enterprise Server](https://www.suse.com/documentation/sles-12/book_security/data/sec_security_firewall_suse.html)  [Documentation](https://www.suse.com/documentation/sles-12/book_security/data/sec_security_firewall_suse.html) (https://www.suse.com/documentation/sles-12/book\_security/data/ sec\_security\_firewall\_suse.html)』を参照してください。

# <span id="page-31-1"></span>**5.8** 管理パスワード

- 1 ZENworks Appliance ホームページの [Appliance Configuration ( アプライアンスの設定 )] セクションで、 **[** 管理パスワード **]** をクリックします。
- **2** root 管理者と zenadmin 管理者の新しいパスワードを指定します。 root パスワードを変更する場合、まず現在の root パスワードを指定する必要がありま す。
- **3** ( オプション ) **[Allow root access to SSH (SSH** への **root** アクセスを許可 **) ]** をオン / オフにし ます。このオプションをオンにすると、root ユーザがアプライアンスに SSH でアクセ スできるようになります。このオプションがオンになっていない場合、アプライアン スに SSH でアクセスできるのは zenadmin のみです。

**4 [OK ]** をクリックします。

### <span id="page-31-2"></span>**5.9** フィールドパッチ

[フィールドパッチ]ページでは、ZENworks Appliance のフィールドテストパッチを管理で きます。問題を修復する新しいパッチのインストール、現在インストールされているパッ チの表示、およびパッチのアンインストールを行うことができます。

- 1 ZENworks Appliance ホームページの [Appliance Configuration ( アプライアンスの設定 )] セクションで、 **[** フィールドパッチ **]** をクリックします。
- **2** ( オプション ) ダウンロードしたパッチをインストールします。
	- **2a** [ダウンロード](https://download.novell.com/Download?buildid=79EI9bMqBuU~)のサイトから、パッチをデバイスにダウンロードします。
	- **2b**[フィールドテストパッチ]ページで、 **[** 参照 **]** をクリックして、ダウンロードした パッチを選択します。
	- **2c [** インストール **]** をクリックします。
- **3** ( オプション ) インストール済みパッチを管理します。
	- **3a [** インストール済みパッチの管理 **]** の下にある **[** パッチ名 **]** 列で、アンインストール するパッチを選択します。
	- **3b [** 最新のパッチのアンインストール **]** をクリックします。 アンイストールできるのは、最後にインストールしたパッチのみです。

# <span id="page-32-0"></span>**5.10** オンラインアップデート

オンラインアップデートを使用することで、Appliance をアップデートできます。

**1** ZENworks Appliance ホームページの[Appliance Configuration ( アプライアンスの設定 )] セクションで、 **[** オンラインアップデート **]** をクリックします。

次のアクションを実行できます。

 登録 **:** Micro Focus Customer Center (MFCC) サーバまたは Local Subscription Management Tool (SMT) サーバに登録し、これらのサーバから、ソフトウェアアップデートをダウン ロードすると自動的にインストールされ、製品を更新することができます。

オンラインアップデートサービスを登録するには、次の手順を実行します。

- 1. [登録] タブをクリックします。
- 2. サービスのタイプ **[Local SMT (Local SMT) ]** (Subscription Management Tool) または **[Novell Customer Center (Novell Customer Center) ]** (NCC) を選択します。

サービスのタイプに基づいて、次のものを指定します。

Local SMT

- ホスト名 **:** ダウンロード元となるサーバのホスト名。
- **SSL Cert URL (SSL** 証明書 **URL) (** オプション **):** サーバと通信するための SSL 証明 書。
- **Namespace path (** ネームスペースパス **) (** オプション **):** ファイルまたはディレ クトリのネームスペース。

Novell Customer

- 電子メール **:** ZENworks スイートに対するアップデートを受信するための電子 メールアドレス。
- アクティベーションキー **:** サーバベースライセンス用のアクティベーション キー。
- **Allow data send (** データ送信を許可 **):** データ **[Hardware Profile (** ハードウェアプ ロファイル **) ]** または **[Optional information (** オプション情報 **) ]** を受信する方法を 選択します。
- 3. **[** 登録 **]** をクリックします。
- 更新 **:** 登録後、 **[** 更新 **]** をクリックして、ダウンロードしたアップデートを起動します。
- スケジュール **:** 登録後、ダウンロードするアップデートのタイプ、およびライセンス に自動的に同意するかどうかを設定できます。

オンラインアップデートをスケジュールするには、次の手順を実行します。

- 1. **[Schedule (** スケジュール **) ]** タブをクリックします。
- 2. アップデートのダウンロード用のスケジュール (手動、毎日、毎週、毎月) を選択 します。
- **View Info (** 情報を表示 **):** インストール済みおよびダウンロード済みのソフトウェア アップデートのリストを表示します。
- 更新 **:** Appliance のアップデートの状態を更新します。

# <span id="page-33-0"></span>**5.11 ZENworks Appliance** のシャットダウンと再起動

1 ZENworks Appliance ホームページの [Appliance Configuration ( アプライアンスの設定 )] セクションで、 **[Reboot (** 再起動 **) ]** または **[Shutdown (** シャットダウン **) ]** をクリックしま す。

ZENworks Appliance が再起動またはシャットダウンされます。

<span id="page-34-0"></span>6 <sup>6</sup> **ZENworks** システムの管理

> <span id="page-34-1"></span>このユーザインタフェースにより、ZENworks プライマリサーバの設定や操作を簡単に行う ことができます。ログインユーザに応じてタイルが表示されます。

> ZENworks では、root または zenadmin ユーザにすべての特権が付与されています。 zenadmin ユーザは、ZENworks の日常的なアクティビティを実行するために ZENworks 管理 者として使用されます。

root および zenadmin が実行できる操作は次のとおりです。

- アプライアンスシステムの全ファイルと全フォルダの探索
- ◆ 口グの表示
- ◆ ログ設定の表示と編集
- ZENworks 設定の表示と編集
- アプライアンスと ZENworks の両方の再起動
- 端末の起動と ZENworks コマンドの実行

ZENworks Appliance を管理するには、次の手順を実行します。

**1** サポートされている Web ブラウザで URL を起動して、管理コンソールにアクセスしま す。

例 : https://<FQDN>:9443 または https://<ipaddress>:9443

**2** ログイン資格情報を指定して、 **[** ログイン **]** をクリックします。

root または zenadmin ユーザとしてログインすると、ZENworks セクションに次のオプ ションが表示されます。

- 36 [ページのセクション](#page-35-0) 6.1「ZENworks の設定」
- 37 ページのセクション 6.2[「端末とファイルエクスプローラ」](#page-36-0)
- 40 [ページのセクション](#page-39-0) 6.3「ログ」
- ◆ 41 [ページのセクション](#page-40-0) 6.4 「ログ設定」
- 41 [ページのセクション](#page-40-1) 6.5「Samba 共有設定」
- 42 ページのセクション 6.6「ZENworks [コントロールセンター」](#page-41-2)

### <span id="page-35-0"></span>**6.1 ZENworks** の設定

[ZENworks の設定]ページは、ZENworks の設定が正常に完了した後にのみ有効になりま す。

**1** ZENworks Appliance ホームページの **[ZENworks ]** セクションで、 **[ZENworks** の設定 **]** をク リックします。

[ZENworks の設定]ページには、[概要]、[基本]、および[詳細]のビューがあります。

[概要]ビューでは、ZENworks プライマリサーバの詳細を表示できます。これには、証明 書、ZENworks データベース、ZENworks Audit データベース、および Appliance の詳細 ( 使用 されている hypervisor のタイプ、オペレーティングシステム、RAM とファイルシステム、 HDD の詳細など ) に関する情報が含まれます。

Appliance には、43GB の rootfs ファイルシステムが搭載されています。このファイルシステ ムは、ルートディレクトリにマウントされています。追加のハードディスクは、/dev/sdb1 にアタッチされ、/vastorage にマウントされます。すべての ZENworks 関連の設定、ログ ファイル、バックアップファイル、証明書、およびバイナリは、追加のハードディスクに 保存されます。

ZENworks を使用するには、 **[ZENworks** コントロールセンターを開く **]** を使用します。

[基本]ビューには、よく使用されるサーバ設定が個別の設定値として表示されます。頻 繁に使用する ZENworks 関連の設定は編集できます。

たとえば、デフォルト値を変更して **[HTTP Thread Count (HTTP** スレッド数 **) ]** を設定、保存し てから、[サービスの再開]ページで保留中の使用可能なサービスを再開することができ ます。

[基本]ビューには、次のオプションがあります。

- 保存 **:** 変更した設定を保存します。
- 更新 **:** すべての ZENworks 設定を更新します。
- **Reset all values to defaults (** すべての値をデフォルトにリセット **):** 前回の ZENworks シス テムアップデート適用後の状態に設定を戻します。
- サービスの再開 **:** 再開する必要があるサービスを選択して、設定変更を反映させるこ とができます。

ZENworks プロセスに関連付けられた環境設定ファイルに変更がある場合、その変更が 自動的に特定されて、[サービスの再開]ページにプロセスが一覧表示されます。

[詳細]ビューでは、ZENServer、Tomcat、CASA、データモデル、ZENLoader、ZMAN など、 ZENworks 関連のすべてのサーバ環境設定ファイルを表示、設定、または編集できます。 ZENworks プライマリサーバの関連するサーバ環境設定ファイルをすべて表示できます。

デフォルトでは、ファイルは読み込み専用モードになります。ファイルを編集するには、 **[Edit Mode (** 編集モード **) ]** に切り替え、ファイルで必要な内容を変更してから、 **[** 保存 **]** をク リックします。ファイルに変更を加えたら、 **[** サービスの再開 **]** をクリックして、対応する プロセスを再開する必要があります。

[詳細]ビューには、次のオプションがあります。

- **Edit Mode (** 編集モード **):** エディタでサーバ環境設定ファイルの切り替えまたは編集を 行うことができます。
- 再ロード **:** ファイルシステムからサーバ環境設定ファイルをロードします。ブラウザ エディタで加えた変更を保存していない場合、変更は失われます。
- デフォルトに戻す **:** 前回の ZENworks システムアップデート適用後の状態にファイルを 戻します。
- 保存 **:** サーバ環境設定ファイルをファイルシステムに保存します。
- **Refresh All (** すべてを更新 **):** すべての ZENworks 設定を更新します。
- ダウンロード **:** サーバ環境設定ファイルをダウンロードします。
- **Download all Files (** すべてのファイルをダウンロード **):** 左ペインに表示されているすべ てのサーバ環境設定フォルダをダウンロードします。アプライアンスによって、ダウ ンロード対象ファイルの圧縮されたアーカイブが作成されます。
- **Reset all values to default (** すべての値をデフォルトにリセット **):** 前回の ZENworks シス テムアップデート適用後の状態に全ファイルを戻します。
- ◆ **パスの選択** : パスの選択 ┗ アイコンをクリックして、環境設定ファイルの物理パスを コピーします。
- **◆ サービスの再開 :** 再開する必要があるサービスを選択して ([基本]ビューまたは[詳 細]ビュー )、設定変更を反映できます。

ZENworks プロセスに関連付けられた環境設定ファイルに変更がある場合、その変更が 自動的に特定されて、[サービスの再開]ページにプロセスが一覧表示されます。

# <span id="page-36-0"></span>**6.2** 端末とファイルエクスプローラ

このタイルにより、ファイルシステムエクスプローラと端末用の統合ビューが起動されま す。

- 37 [ページのセクション](#page-36-1) 6.2.1「ターミナル」
- 38 ページのセクション 6.2.2[「ファイルエクスプローラ」](#page-37-0)

#### <span id="page-36-1"></span>**6.2.1** ターミナル

端末を機能させるには、SSH サービスが実行されている必要があります。セキュリティ上 の理由により、デフォルトでは SSH サービスが開始されません。

- **1** ZENworks Appliance ホームページの **[Appliance Configuration (** アプライアンスの設定 **) ]** で、 **[** システムサービス **]** アイコンをクリックします。
- **2**[システムサービス]ページの **[SSH service (SSH** サービス **) ]** を選択します。
- **3 [** アクション **]** をクリックし、 **[** 開始 **]** をクリックします。

デバイスの再起動後に SSH サービスを自動再開する場合、[SSH service (SSH サービス )] を **[** 自動 **]** に設定します。

**4** ZENworks Appliance ホームページの **[ZENworks ]** セクションで、 **[Terminal & File Explorer (** 端末とファイルエクスプローラ **) ]** をクリックします

新しいブラウザウィンドウで 2 つのフレームが起動します。各フレームには、それぞれ **[** ファイルエクスプローラ **]**( ファイル操作の実行用 ) と **[Terminal (** 端末 **) ]** が表示されます。 端末ブラウザまたはタブを閉じると、確認メッセージが表示されます。

zenadmin または root ユーザとしてログインすると、端末セッションを開くことができます。 zenadmin ユーザは、zman、zac、novell-zenworks-configure などの ZENworks コマンドを実行でき ます。

ローカルファイルシステムとリモートファイルシステム間でコンテンツを転送できる組み 込みのファイルエクスプローラを使用することで、ファイル操作を実行できます。リモー トファイルシステムの任意のフォルダをルートにした状態で、新しい端末を開くこともで きます。

 **[** 新しい端末 **]** をクリックして、複数の端末を開くことができます。デフォルトでは、最大 5 つの端末を起動できます。

端末にデフォルト値以外の値を設定するには、次の手順を実行します。

- **1** /etc/opt/novell/base に移動します。
- **2** terminal config.properties ファイルを開きます。
- **3** maxTerminalsPerBrowser の値を必要な値に変更し、ファイルを保存します。

端末のテーマ ( 前景色と背景色 ) を選択するには、次の手順を実行します。

**1 [** 設定 **]** アイコンをクリックして、必要な端末のテーマを選択します。

テーマを作成するには、次の手順を実行します。

- **1** /etc/opt/novell/base に移動します。
- **2** terminal-themes.xml ファイルを開きます。
- **3** 独自のテーマを追加し、ファイルを保存します。次に例を示します。

```
<theme>
     <name>example</name>
     <background-color>#000000</background-color>
     <foreground-color>yellow</foreground-color>
</theme>
```
### <span id="page-37-0"></span>**6.2.2** ファイルエクスプローラ

**1** ZENworks Appliance ホームページの **[ZENworks ]** セクションで、 **[Terminal & File Explorer (** 端末とファイルエクスプローラ **) ]** をクリックします。

新しいブラウザウィンドウで 2 つのフレームが起動します。各フレームには、それぞれ **[** ファイルエクスプローラ **]**( ファイル操作の実行用 ) と **[Terminal (** 端末 **) ]**(SSH) が表示されま す。

ここでは、ファイルやフォルダを操作できます。

- ファイル操作はユーザ特権 (POSIX ファイルパーミッション ) に基づきます。
- zenadmin としてログインした場合、すべてのファイル操作は zenworks ユーザとして実行 されます。
- root としてログインした場合、すべてのファイル操作は root ユーザとして実行されま す。
- 表形式の表示では、コンテキストメニューを利用できます。表示されるオプションは、 **[** 端末を開く **]**、 **[** 更新 **]**、 **[** アップロード **]**、 **[** 削除 **]**、および **[** 名前変更 **]** です。
- アプライアンスのファイルシステムのツリー表示には、アプライアンスのファイルシ ステムがツリーとして表示されます。ツリー表示で表示されるのはフォルダのみです。 利用できるオプションは、 **[** 端末を開く **]**、 **[** 更新 **]**、 **[** 切り取り **]**、 **[** コピー **]**、 **[** 貼り付け **]**、 **[** 削除 **]**、 **[** 名前変更、新規フォルダ、ダウンロード **]**、およびアップロードです。
- ファイルエクスプローラでは、Appliance (SLES -Unix) のファイルシステムの探索、ブ レッドクラムナビゲーション、アップロード、ダウンロード、更新、名前変更、作成、 削除、または CCP ( 切り取り、コピー、および貼り付け ) の各操作を行うことができま す。

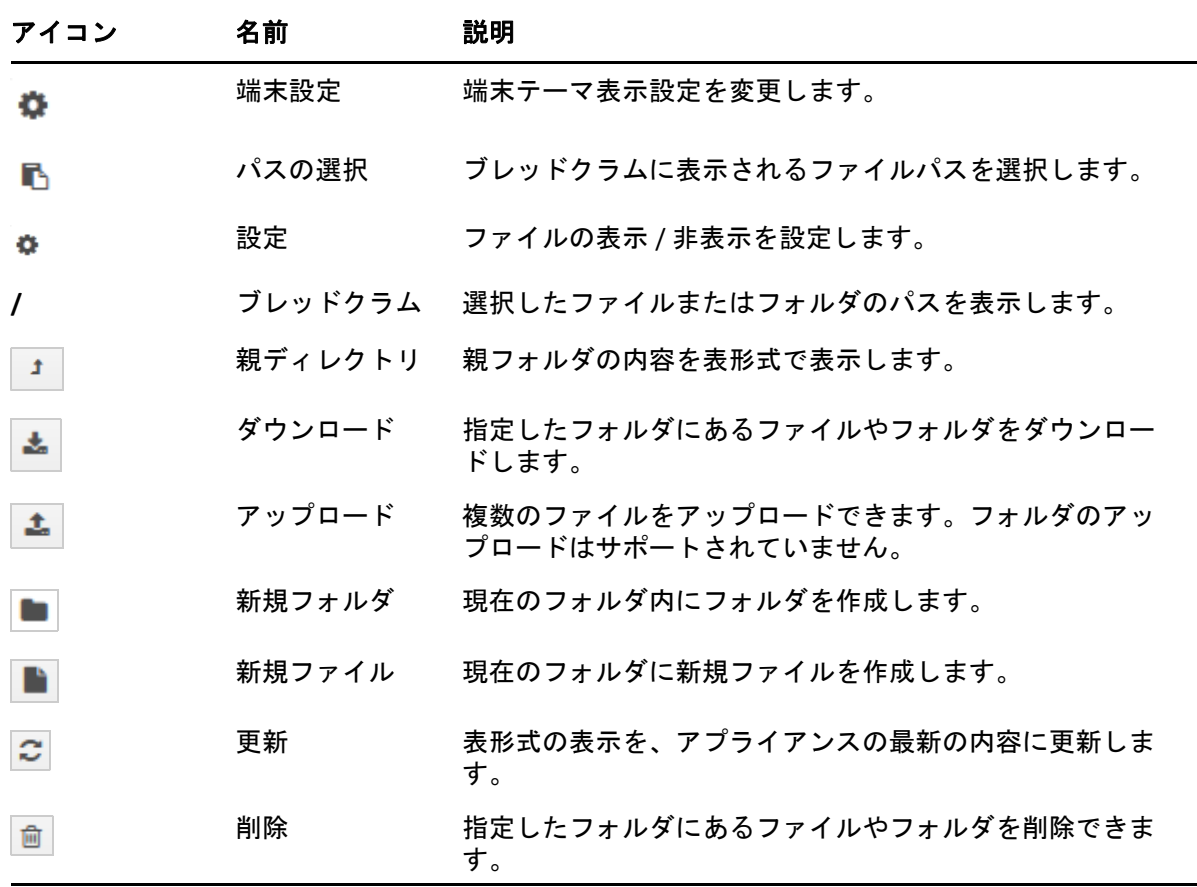

ファイルパスの下にツールバーが表示され、次の操作を実行できます。

# <span id="page-39-0"></span>**6.3** ログ

ZENworks Appliance で監視されるすべてのログファイルが仮想ツリー構造で整理され、特 定のファイルまたはフォルダのパスが表示されます。監視モードまたは最初から表示モー ドで、ログファイルを表示できます。

監視モードでは、ログファイルの最後からログファイルが表示されます。

最初から表示モードでは、ログファイルの最初からログファイルが表示されます。ログ ファイルが、複数のファイルバージョンにわたっている場合、そのファイルの最初のバー ジョンから、内容が表示されます。

**1** ZENworks Appliance ホームページの **[ZENworks ]** セクションで、 **[** ログ **]** をクリックしま す。

ここでは、ZENworks プライマリサーバのログを表示できます。ログは、Appliance ログ、 オペレーティングシステムログ、および ZENworks ログに基づいて分類されます。 ZENworks 内では、異なる ZENworks コンポーネントに基づいてログが分類されます。

ログには、次のオプションがあります。

- **[** 表示 **]**、 **[** 最初から表示 **]**、および **[** 更新 **]**。
- **[** ダウンロード **]** を使用すると、ログファイルまたはフォルダをダウンロードできます。
- **[** 再開 **]** および **[** 一時停止 **]** を使用すると、ログファイルを監視して最新情報を参照でき ます。 **[** 更新 **]** 時間を **[** 秒 **]** 単位で指定することで、監視の更新間隔を設定できます。 [更新]では、2 つの要求間の時間間隔を指定します。デフォルトでは、 **[** 更新 **]** が 1 秒 に設定されます。

 **[Lines to load (** ロードする行 **) ]** を指定して、監視間隔中に取得する行数を制御します。 デフォルトでは、 **[Lines to load (** ロードする行 **) ]** は 100 に設定されます。

ログファイルを表示する速度を制御します。ログファイルは、複数の HTTP 要求を定 期的に行うことによってロードされます。要求ごとに、設定可能な行数がロードされ ます。

- **[** クリア **]** では、現在表示されているログをクリアできます。ただし、ZENworks Appliance 内ではログはクリアされません。クリアされたログを表示するには、ログ ファイルを開始します。
- **[** 検索 **]** では、検索条件に基づいてログをフィルタできます。端末から tail および grep を 使用してログファイルを監視できます。ログビューアは、ログファイルの内容の監視 とフィルタ処理を行うための GUI を提供します。検索は、INFO、ERROR、DEBUG など のログレベルに基づいて実行し、正規表現 (AND および OR) を使用することもできま す。

## <span id="page-40-0"></span>**6.4** ログ設定

ここでは、ZENServer、ZENLoader、組み込みデータベース、ZMAN、CASA、Inventory、 Imaging、Remote Management など、ZENworks 関連のすべてのログ環境設定ファイルを表 示、設定、または編集できます。

ZENworks ログ設定を起動するには、次の手順を実行します。

**1** ZENworks Appliance ホームページの **[ZENworks ]** セクションで、 **[** ログ設定 **]** をクリックし ます。

ZENworks プライマリサーバ上に論理的に分類された、環境設定ログファイルをすべて表示 できます。[基本]ビューには、頻繁に使用されるログ設定が表示され、異なるログレベ ル ( デバッグ、情報、オフ、警告、エラーなど ) を設定することができます。

[詳細]ビューには、ZENworks コンポーネントのログ環境設定ファイルがロードされるの で、そのファイルを編集して顧客環境の問題をデバッグできます。環境設定ファイルを編 集後、サービスを再開できます。変更されたファイル、および再開が必要なプロセスを一 覧にすることもできます。

たとえば、デフォルトでは Tomcat の最大ファイルサイズは 300KB です。環境設定ファイ ルを編集すると、ファイルサイズを 400KB に増やすことができます。

[ログ設定]の[詳細]ビューには、次のオプションがあります。

- **Edit Mode (** 編集モード **): [Edit Mode (** 編集モード **) ]** アイコンをクリックすると、エディ タに表示された環境設定ファイルを編集できます。
- 再ロード **:** 現在の変更内容を環境設定ファイルに再ロードします。
- デフォルトに戻す **:** 前回の ZENworks システムアップデート適用後の状態にファイルを 戻します。
- 保存 **:** 環境設定ファイルを保存します。

#### <span id="page-40-1"></span>**6.5 Samba** 共有設定

Samba を使用すると、ネットワーク上のさまざまなプラットフォーム間でファイルを共有 できます。デフォルトで、Samba 共有はポート 139 を使用します。したがって、ご使用の アプライアンスでポート 139 を開くことをお勧めします。

次のコンテンツ repo フォルダを使用し、Samba でファイルを共有できます。

- contentrepo="/var/opt/novell/zenworks/content-repo/"
- images="/var/opt/novell/zenworks/content-repo/images/"

#### <span id="page-40-2"></span>**6.5.1** 共有フォルダへのアクセス

Samba 共有フォルダにアクセスするには、次の手順を実行します。

1. Windows の [スタート] と R キーを同時に押します。

- 2.[実行]ウィンドウで、//<APPLIANCE\_IP>/<SHARE> と入力し、Enter キーを押します。
	- APPLIANCE\_IP は、アプライアンスサーバの IP アドレスです。
	- SHARE は、アクセスする共有の名前です。共有にはコンテンツ repo またはイメージ を指定できます。
- 3. 資格情報を指定します。

注 **:** デフォルトで、zenadmin がユーザ名で、novell がパスワードです。ただし、デフォル トの資格情報は変更可能です。パスワードの変更に関する詳細については、Samba パス ワードの変更を参照してください。

# <span id="page-41-0"></span>**6.5.2 Samba** パスワードを変更するには、アプライアンスターミ ナルで次の手順を実行する

Samba パスワードを変更するには、アプライアンスターミナルで次の手順を実行します。

1. 次のコマンドを実行します。

sudo smbpasswd -a <username>

ここで、zenadmin はユーザ名です。

- 2. 新しいパスワードを指定するプロンプトが表示されます。
- 3. パスワードを変更した後で、systemctl restart smb.service コマンドを実行して、 Samba サービスを再起動します。

#### <span id="page-41-1"></span>**6.5.3 Samba** 共有設定の変更

デフォルトの Samba 共有設定は、「/etc/samba/」という場所にある smb.conf ファイルで使 用できます。要件に基づいて、設定を変更し、systemctl restart smb.service コマンドを実行し て Samba サービスを再起動することができます。

### <span id="page-41-2"></span>**6.6 ZENworks** コントロールセンター

ZENworks コントロールセンターを使用するには、次の手順を実行します。

- **1** ZENworks Appliance ホームページの **[ZENworks ]** セクションで、 **[ZENworks** コントロールセ ンター **]** をクリックします。
- **2** ZENworks コントロールセンターのログインページで、設定時に指定した ZENworks 管 理ゾーンの資格情報を指定します。

<span id="page-42-0"></span>A <sup>A</sup> トラブルシューティング

<span id="page-42-1"></span>以降のセクションでは、ZENworks Appliance の展開時および設定時に遭遇する可能性があ る問題の解決策を提供します。

- 43 ページの 「Proxy DHCP Service が ZENworks [アプライアンスに一覧表示されない」](#page-42-2)
- 43 ページの 「Citrix XenServer [でマウスが検出されない、または機能しない」](#page-42-3)

#### <span id="page-42-2"></span>**Proxy DHCP Service** が **ZENworks** アプライアンスに一覧表示されない

- ソース : ZENworks 2020
	- 説明: ZENworks アプライアンスを 2017 Update 1、Update 2 から 2017 Update 3 にアップデートする場合、Proxy DHCP Service はアプライアンス管理者コ ンソールの [System Services ( システムサービス )] ページに一覧表示さ れません。
- アクション : Proxy DHCP Service を管理するには、次を実行します。

サービスを自動または手動として設定するか、サービスのステータスを 確認するには、アプライアンスのコマンドプロンプトから、関連するコ マンドを実行します。

- ◆ 自動: systemctl enable novell-proxydhcp.service
- ◆ 手動 : systemctl disable novell-proxydhcp.service
- ステータス: systemctl status novell-proxydhcp.service

#### <span id="page-42-3"></span>**Citrix XenServer** でマウスが検出されない、または機能しない

- ソース : ZENworks Appliance
	- 説明 : ZENworks Appliance OVA ファイルを Citirx XenServer に展開すると、展開 後、マウスが検出されなかったり、機能しない場合があります。
- アクション : Citrix XenCenter コンソールで、SaX2 -r -a コマンドを実行します。